# 单元  $7\;$  运用 DIV + CSS 制作网站页面

励志:每一个成功者都有一个开始。勇于开始,才能找到成功的路。 任务:熟悉网页的 CSS样式,学会把用ps生成的psd文件切分成html文件。 能力锻炼:自学能力、分析问题的能力、解决问题的能力、动手能力。 关键词:CSS样式表、DIV 层、路径、命名、切图、站点。

DIV+CSS是网站标准(或称 Web标准)中常用的术语之一,DIV+CSS是一种网页的布局 方法,这一种网页布局方法有别于传统的 HTML 网页设计语言中的表格(table)定位方式,真 正达到了 w3c内容与表现相分离。HTML语言自 HTML4.01面世以来,不再发布新版本,原 因就在于 HTML语言正变得越来越复杂化、专用化。XHTML 语言可以将 HTML 语言标准 化,用 XHTML语言重写后的 HTML页面可以应用许多 XML技术,使得网页更加容易扩展, 适合自动数据交换,并且更加规整。在 XHTML网站设计标准中,不再使用表格定位技术,而 是采用 DIV+CSS的方式实现各种定位。 番网页的 CSS 样式,学会把用 ps 生成的 psd 文件切分成 html 文件。<br>:: 自学能力、分析问题的能力、解决问题的能力、动手能力。<br>:: SS 样式表、DIV 层、路径、命名、切图、站点。<br>:SS 样式表、DIV 层、路径、命名、切图、站点。<br>SS 是网站标准(或称 Web 标准) 中常用的术语之一,DIV+CSS 是一种网页的;<br>SS 样式表、DIV 层、路径、命名、切图、站点。<br><br><br>MI 语言正変得越来越复杂化、专用

# 7.1 背景知识

CSS关键就在于其与脚本语言(如JavaScript)及 XML技术的融合,即 CSS+JavaScript+ XML。即 可 扩 展 样 式 表 语 言 相 较 于 CSS 过 于 复 杂,不 太 容 易 上 手。自 从 CSS 出 现 之 后, HTML开始将页面内容与样式分离。

DIV 元素是用来为 HTML文档内大块(block-level)内容提供结构和背景的元素。DIV 的起始标签和结束标签之间的所有内容都是用来构成这个块的,其中所包含元素的特性由 DIV 标签的属性来控制,或者是通过使用样式表格式化这个块来进行控制。

### 7.1.1 CSS样式表

CSS(CascadingStyleSheet,可译为层叠样式表或级联样式表)是一组格式设置规则,用于 控制 Web页面的外观。通过使用 CSS样式设置页面的格式,可将页面的内容与表现形式分 离。页面内容存放在 HTML文档中,而用于定义表现形式的 CSS规则则存放在另一个文件中 或 HTML文档的某一部分,通常为文件头部分。将内容与表现形式分离,不仅可使维护站点 外观更加容易,而且还可以使 HTML文档代码更加简练,缩短浏览器的加载时间。

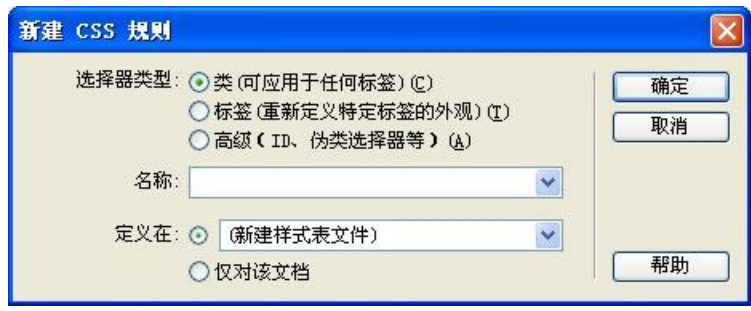

图7-1 CSS样式

#### 1.CSS样式基础-基本语法

CSS的定义由三个部分构成:选择符(selector)、属性(properties)和属性的取值(value)。 语法: selector {property: value} (选择符 {属性:值})。

在以上的语法中,选择符用来关联调用样式的页面元素。每个选择符中,CSS定义的具体 内容使用"{}"包含。在每个属性的后面使用英文":"区分属性与属性值。在每个属性值后面, 使用英文的";"分隔选择符中定义的其他属性。如果选择符中包含很多属性,则可以依次定义 各种属性和属性值。

在 CSS中包含各种选择符,每种选择符的优先级也有所差别。这些选择符包括标记选择 符、类选择符、ID选择符等。同时还可以使用子选择符进行精确定位,或者使用选择符分组的 方法,同时定义几个选择符中的样式。

(1)标记选择器。

标记必须是 HTML 中的标准标记。图 7-2 是使用标记选择符的例子。

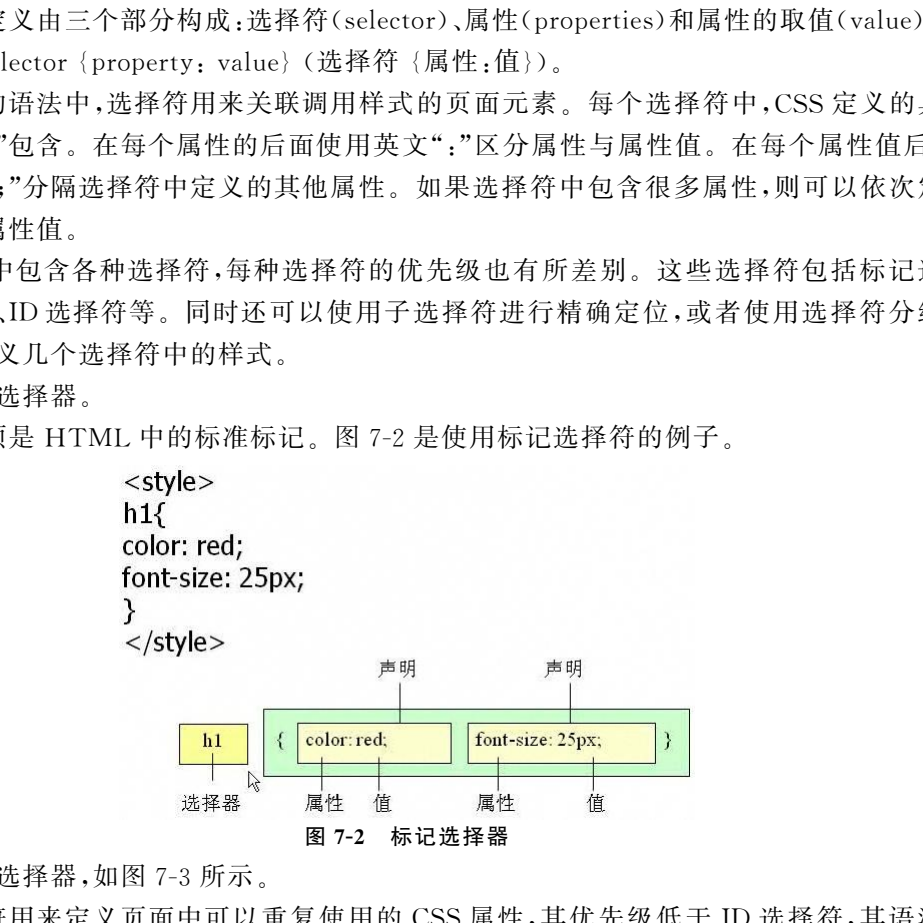

(2)类别选择器,如图7-3所示。

类选择符用来定义页面中可以重复使用的 CSS属性,其优先级低于ID 选择符,其语法结 构为:.选择符名称。

在定义选择符的时候,要使用英文的"."加选择符的名称。在页面元素中,使用相应的 class属性值来调用类选择符中定义的 CSS样式。

如:<h1 class="center">这个标题是居中排列的</h1>;

 $<$ p class="center" $>$ 这个段落也是居中排列的 $<$ /p $>$ 。

注意:这种省略 HTML 标记的类选择符是我们最常用的 CSS 方法,使用这种方法,我们可 以很方便地在任意元素上套用预先定义好的类样式。

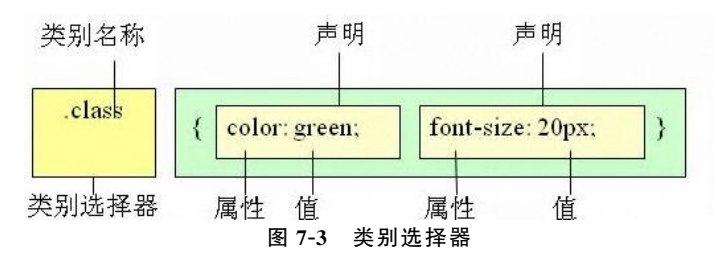

(3)ID选择器,如图7-4所示。

ID选择符是所有选择符中优先级最高的,其语法结构为"#选择符名称"。

在定义ID选择符的时候,要使用英文的"#"加选择符的名称。在页面元素中,使用相应的 ID属性值来调用ID选择符中定义的 CSS样式。

```
#intro
{
font-size:110 %;
font-weight:bold;
color: #0000ff:background-color: transparent
}
```
注意:ID选择符局限性很大,只能单独定义某个元素的样式,一般只在特殊情况下使用。

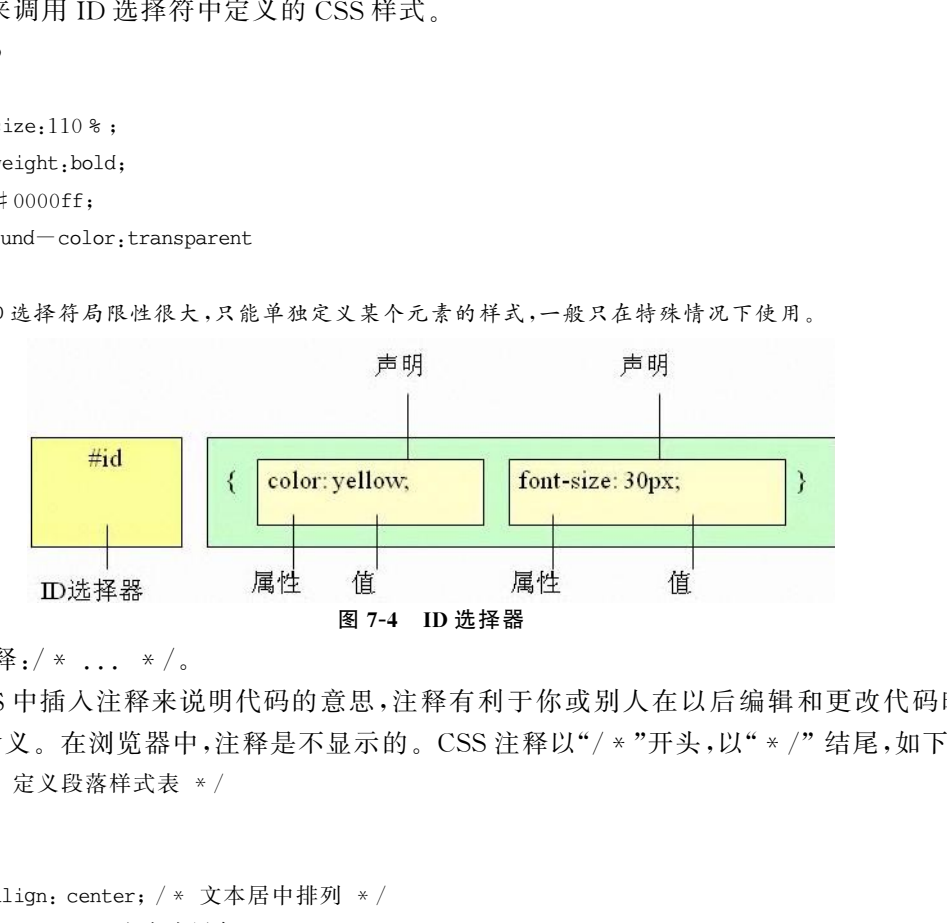

(4)注释:/\* ...\*/。

在 CSS中插入注释来说明代码的意思,注释有利于你或别人在以后编辑和更改代码时理 解代码的含义。在浏览器中,注释是不显示的。CSS注释以"/\*"开头,以"\*/"结尾,如下:

```
/* 定义段落样式表 */
```

```
p
{
text-align: center; / * 文本居中排列 * /
color: black; / * 文字为黑色 */
font-family: arial / * 字体
为 arial * /
}
```
(5)选择符的声明。

 $\text{CSS}\neq\text{E}$ 由属性、冒号、属性值和分号组成的,如font-size:12px;/ \*,font-size代表 字体大小,12px 表示字体大小的值, \* /表示选择符中定义的最后一个声明,声明后的分号可以 省略。

多个选择符可以集体声明,就是将所有属性相同的 CSS标记并同时进行声明,选择器之间 使用英文"."隔开。

(6)选择符的嵌套。

子选择符和选择符之间使用空格隔开。

#### 2.CSS样式进阶-使用 CSS控制页面

(1)行内样式。

```
\leqp style="color=#0000FF;font-size:20px;text-decoration:underline;">
```
(2)内嵌式,如图7-5所示。

```
图7-5 内嵌式
(3)链接式,如图7-6所示。
(4) the books of the books of the books of the books of the books of the books of the books of the books of the books of the books of the books of the books of the books of the books of the books of the books of the boo
```
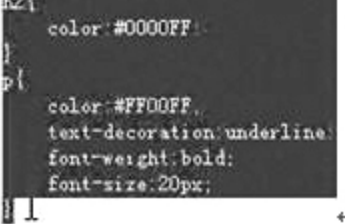

图7-6 链接式

```
Khtml>
head>
〈title〉页面标题〈/title〉
<style type="text/css">
21.
limport \alpha r1(1, \text{ess}):
\langlestyle>
\langle/head>
\langlebody\rangleγ⁄<br><h2>css标题:</h2>
    ◆>紫色、粗体、下划线、25px的效果1</p>
    <h2>CSS标题2</h2>
                图7-7 导入式
```
## 7.1.2 网页的层 DIV

DIV 元素是用来为 HTML文档内大块(block-level)内容提供结构和背景的元素。DIV 的起始标签和结束标签之间的所有内容都是用来构成这个块的,其中所包含元素的特性由 DIV 标签的属性来控制,或者是通过使用样式表格式化这个块来进行控制。

#### 1.盒子模型

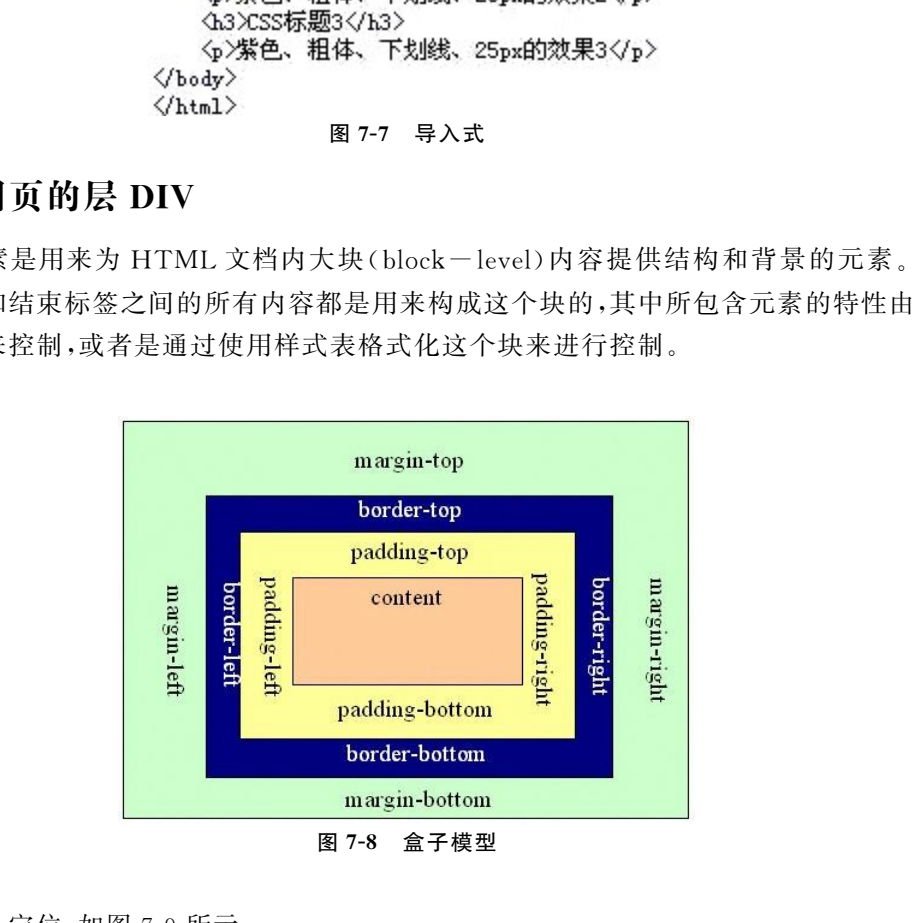

#### 2.元素定位

(1)Float定位,如图7-9所示。

 $<$ html $>$ 

 $<$ head $>$ 

<title>float属性</title>

```
\ltstyletype="text/css">
```

```
<! -
```
body{

margin:15px;

```
font-family: Arial;
     font-size:12px;
}
.father{
     background-color:#fffea6;
     border:1px solid #111111;
     padding: 25px; / * 父块的 padding * /
}
.son1{
     padding:10px;/* 子块 son1 的 padding */
     margin:5px;/ * 子块 son1 的 margin */
     background-color:#70baff;
     border: 1px dashed \# 111111;
     float:left;/* 块son1左浮动 */
}
. son2\{padding:5px;
     margin:0px;
     background-color: #ffd270;
     border: 1px dashed #111111;
}
--&\langlestyle>\langle \ranglehead\langle \rangle<body>\langledivclass="father">\langledivclass="son1">float1\langlediv>
           \langledivclass="son2">float2\langlediv>
     \langlediv></body>\mathopen{<}/\text{html}\mathclose{>}round - color; # 70baff;<br>
r, 1px dashed # 111111;<br>
1.eft;/ * 块 son] 左浮动 * /<br>
rg, 5px;<br>
r, 0py;<br>
round - color; # ffd270;<br>
r, 1px dashed # 111111;<br>
x, 1px dashed # 111111;<br>
x(div class="son">float|</div><br>
x(div class="son"
```
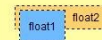

图7-9 Float定位

(2)Position定位,如图7-10所示。

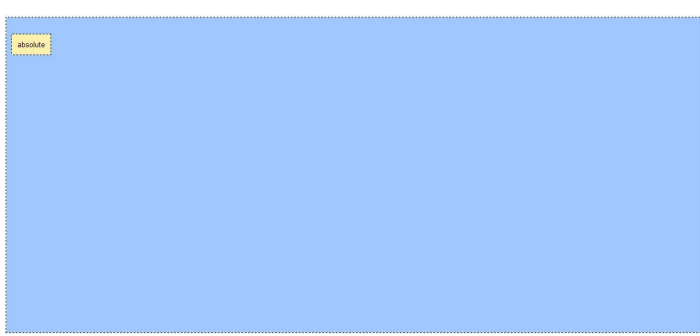

图7-10 Position定位

```
<html><head><title>position属性</title>
\ltstyletype="text/css"><! -body{
    margin:10px;
    font-family:Arial;
    font-size:13px;
}
#father{
    background-color:#a0c8ff;
    border: 1px dashed \#000000;
    width:100%;
    height:100%;
}
#block{
    background-color: #fff0ac;
    border: 1px dashed #000000;
    padding:10px;
    position:absolute;/* absolute绝对定位 */
    left:20px;/* 块的左边框离页面左边界20px*/
    top:40px;/* 块的上边框离页面上边界40px*/
}
--&\langlestyle>\langlehead><body>\langledivid="father">\langledivid="block">absolute\langlediv>
    \langlediv>\langlebody>\langlehtml>(3)Z-index定位,如图7-11所示。
           round-color;#a0c8ff;<br>r,rlpx dashed #000000;<br>r,rlpx dashed #000000;<br>r,rlpx dashed #000000;<br>on,aboutuce;/*absolute 絶対定位 */<br>on,aboutuce;/*absolute 絶対定位 */<br>20px;/* 块的た边框离页而左边界 20px */<br>opx;/* 块的上边框离页而上边界 40px */<br>sad><br>ad><br>id="
```
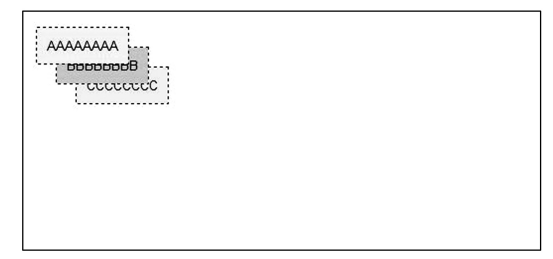

图 7-11 Z-index 定位

```
<html>\leqhead><title>z-index属性</title>
\ltstyletype="text/css"><! -body{
     margin:10px;
     font-family: Arial;
     font-size:13px;
}
#block1{
     background-color: #fff0ac;
     border: 1px dashed \#000000;
     padding:10px;
     position:absolute;
     left:20px;
     top:30px;
     z-index:1;/ * 高低值 1 */
}
#block2{
     background-color: #ffc24c;
     border: 1px dashed \#000000;
     padding:10px;
     position:absolute;
     left:40px;
     top:50px;
     z-index:0;/ * 高低值 0 */
}
#block3{
     background-color:#c7ff9d;
     border: 1px dashed \#000000;
     padding:10px;
     position:absolute;
     left:60px;
     top:70px;
     z-index:-1;/ * 高低值-1 */
}
-->\langlestyle>\mathopen{<}/\text{head}\mathclose{>}<body>\langledivid="block1">AAAAAAAA</div>
           round - color; #fff0ac;<br>r, lpx dashed #000000;<br>ng; l0px;<br>ion; absolute;<br>20px;<br>corx; l, * 高低值 1 */<br>r, ipx dashed #000000;<br>r, ipx dashed #000000;<br>000;<br>for; l, where the mode of the mode of the mode.<br>Now;<br>corx; 0; / * 高低值 0
```

```
\langledivid="block2">BBBBBBBB</div>
    \langlediv id="block3">CCCCCCC\langle/div>
\langlebody>\langlehtml>
```
# 7.2 项目实践

使用dreamweaver网页设计工具生成同 PS设计的首页一样的html文件。

### 7.2.1 建立站点

步骤1:用 PS设计制作页面,效果图如图7-12 所示。

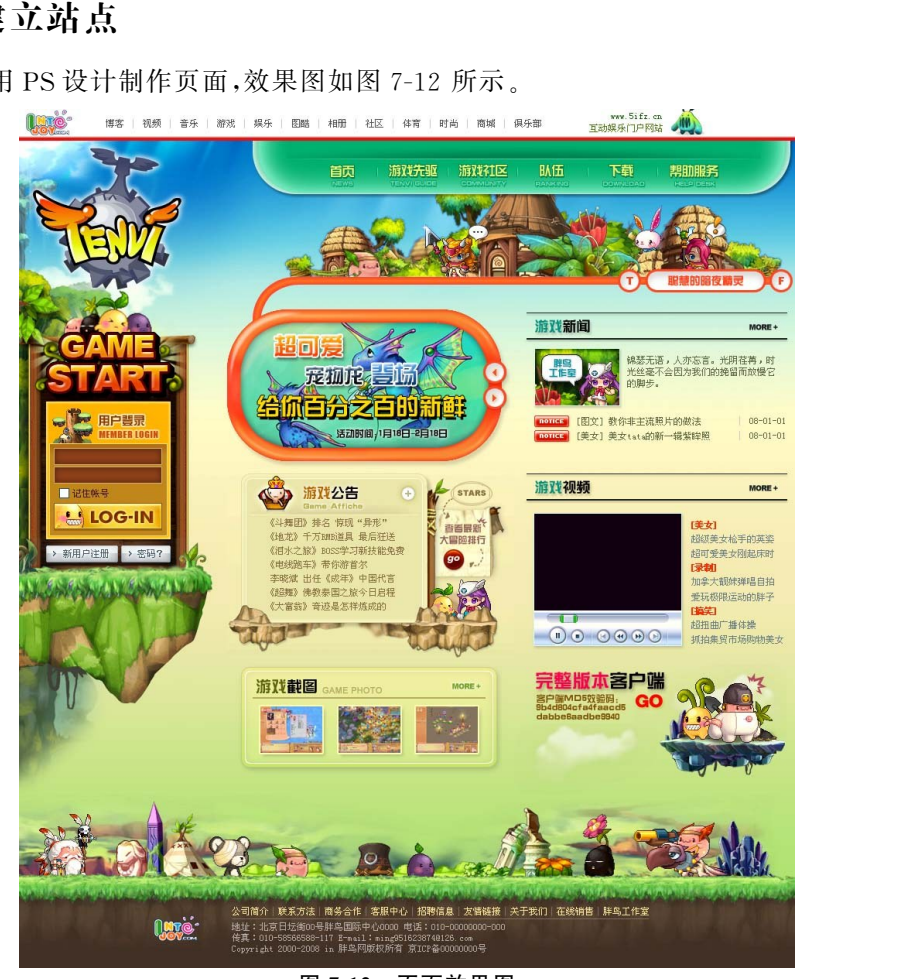

图7-12 页面效果图 步骤2:打开dreamweaver,新建相应页面,如图7-13所示。

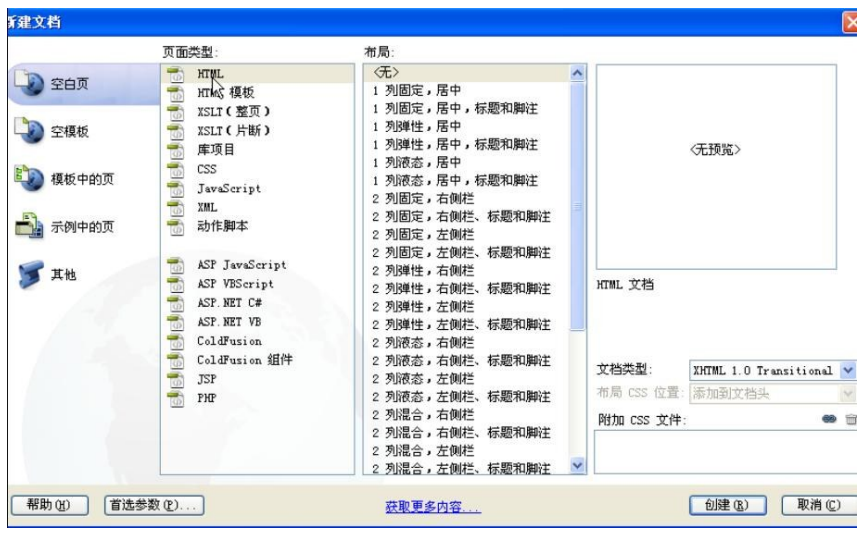

图7-13 新建页面

步骤3:新建相应样式,如图7-14所示。

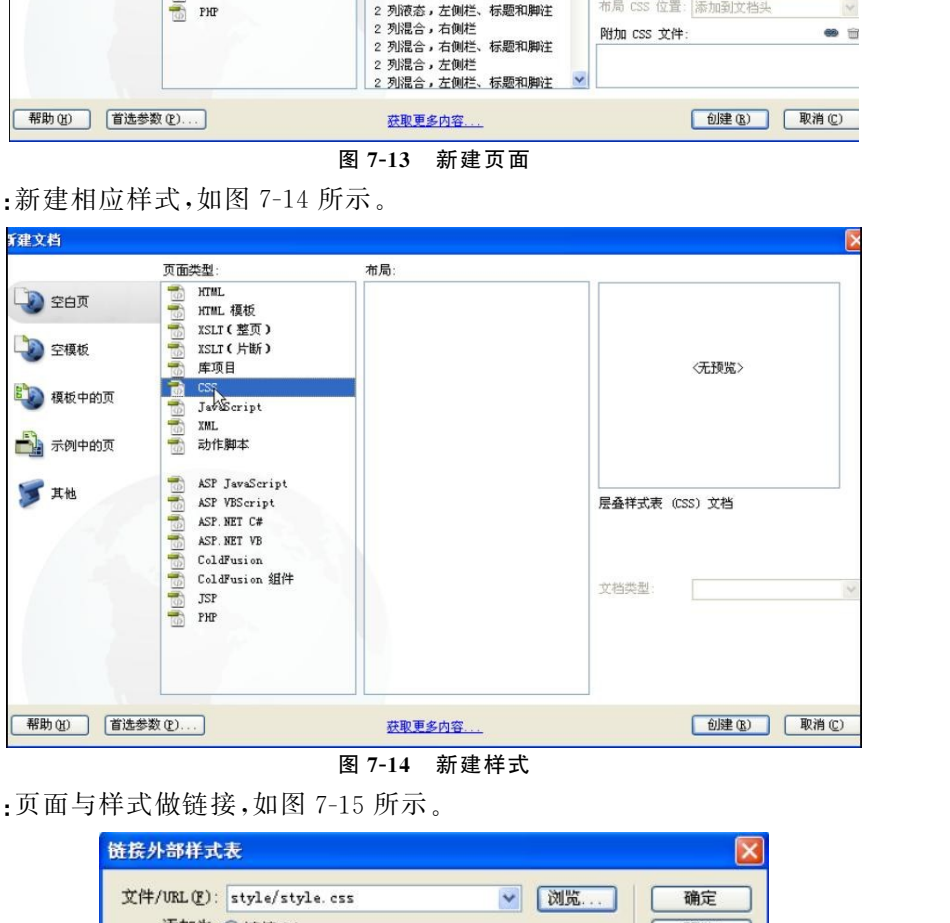

图7-14 新建样式

步骤4:页面与样式做链接,如图7-15所示。

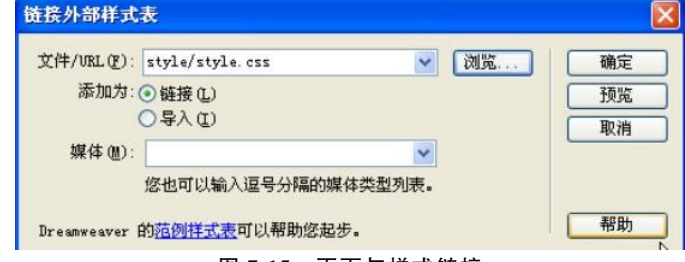

图7-15 页面与样式链接

### 7.2.2 切图

步骤5:打开之前用 PS设计的页面,如图7-16所示。

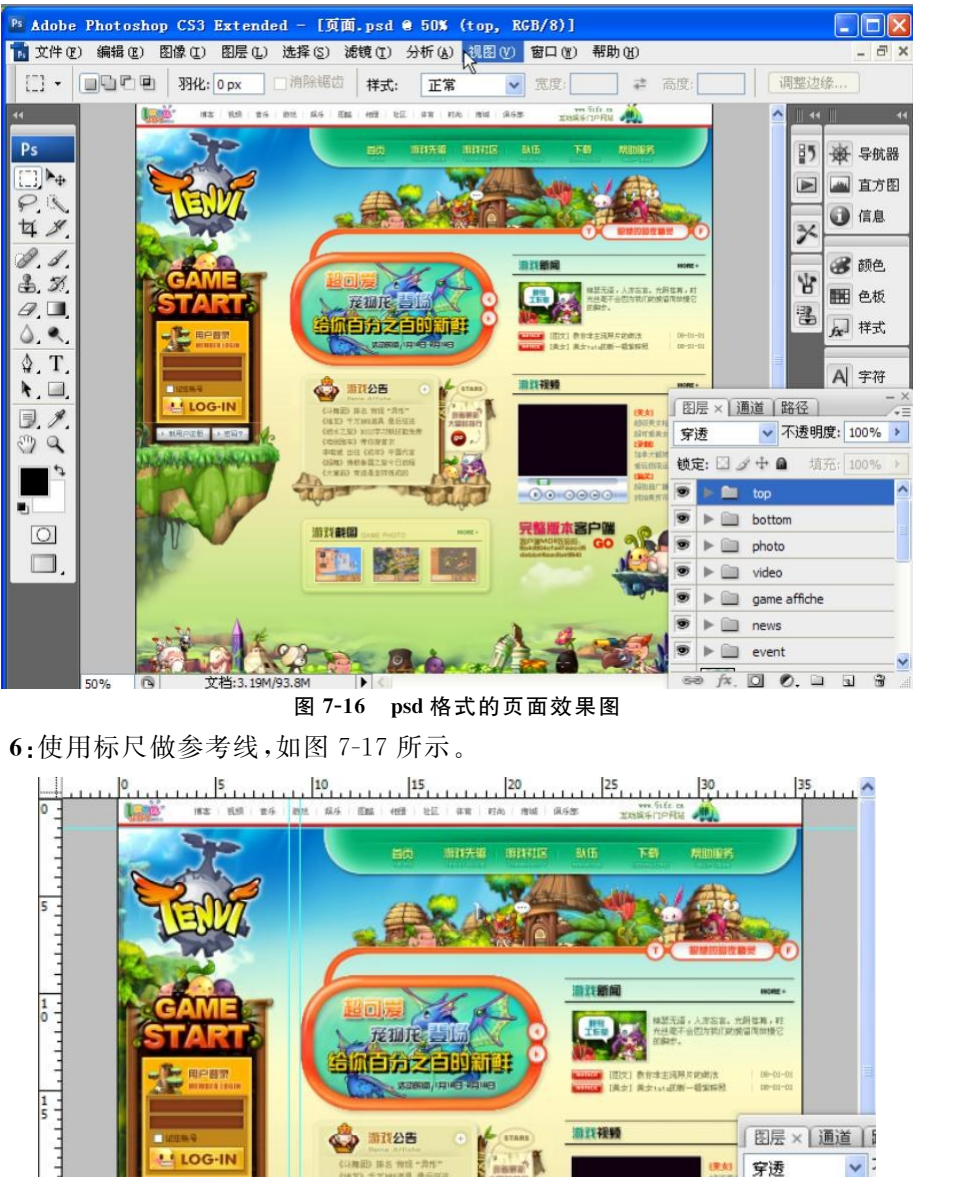

图7-16 psd格式的页面效果图

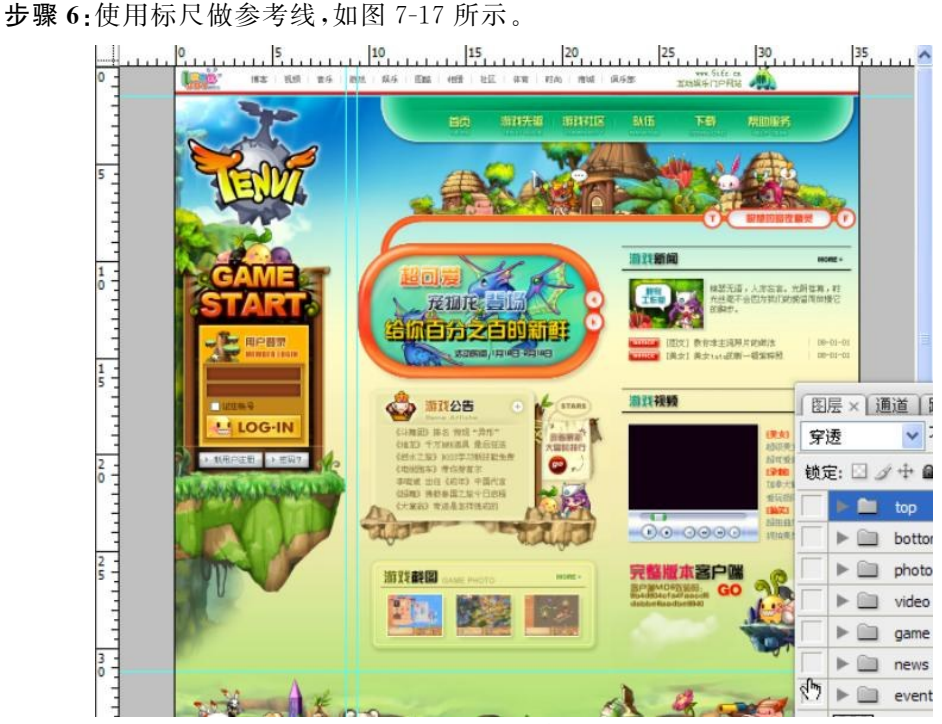

图7-17 做参考线

步骤7:隐藏暂时不使用的图层和组,如图7-18所示。

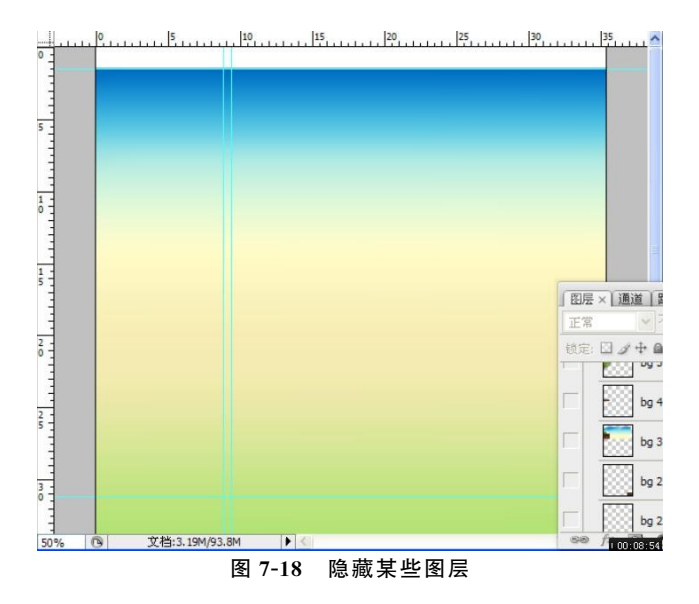

步骤8:在需要的图层上选择矩形选框,如图7-19所示。

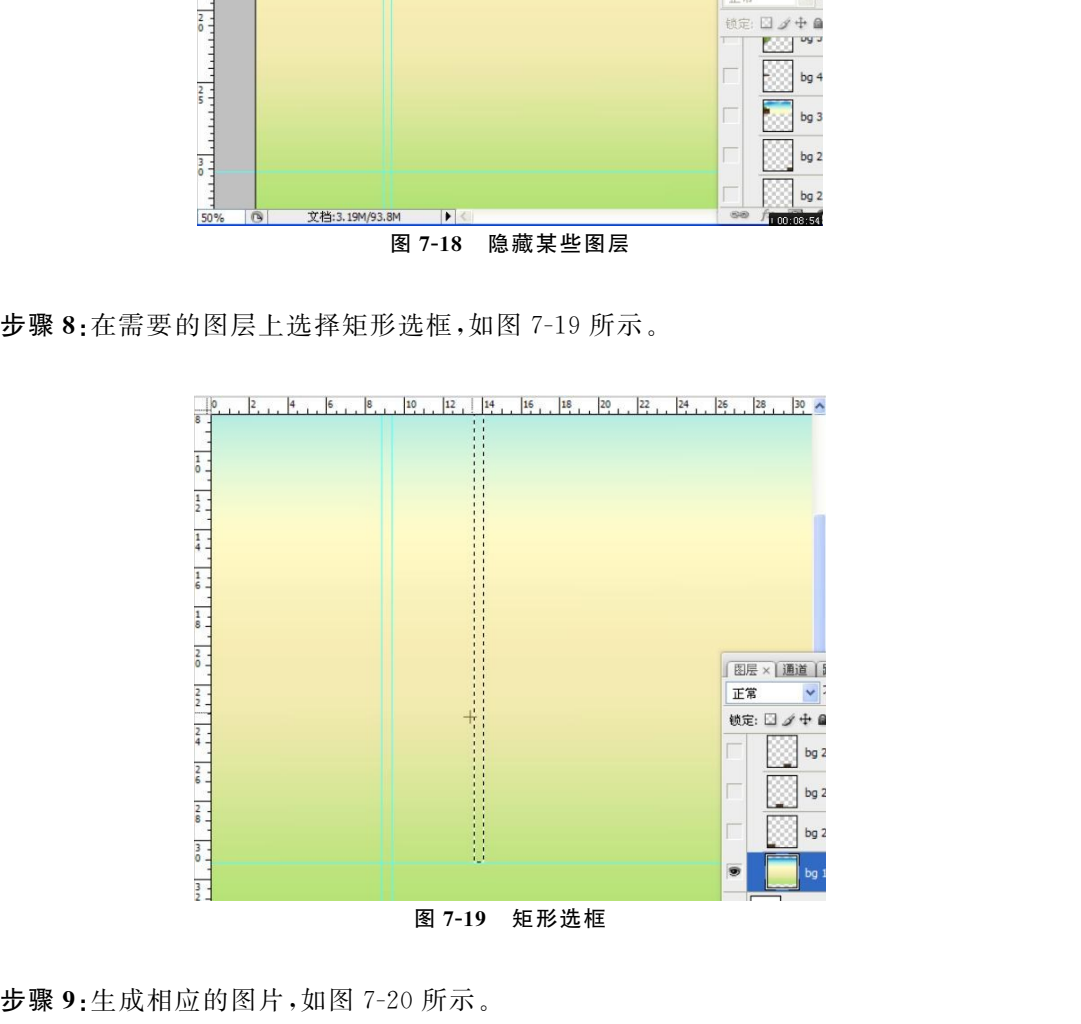

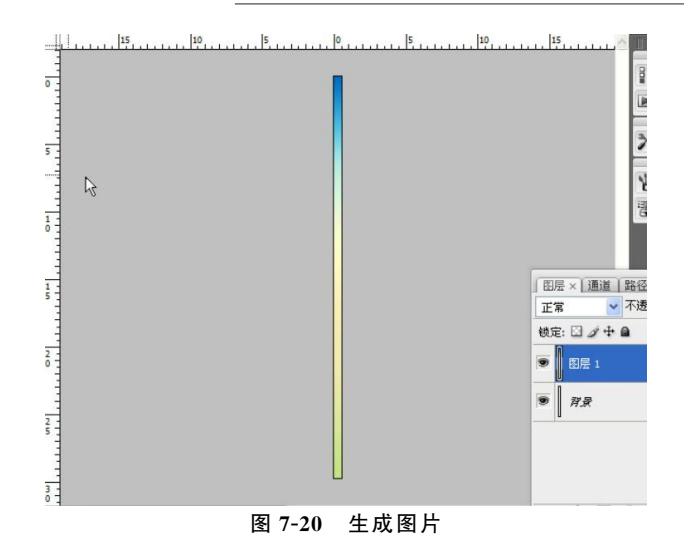

步骤10:使用同样的方法切割并生成其他图片,如图7-21所示。

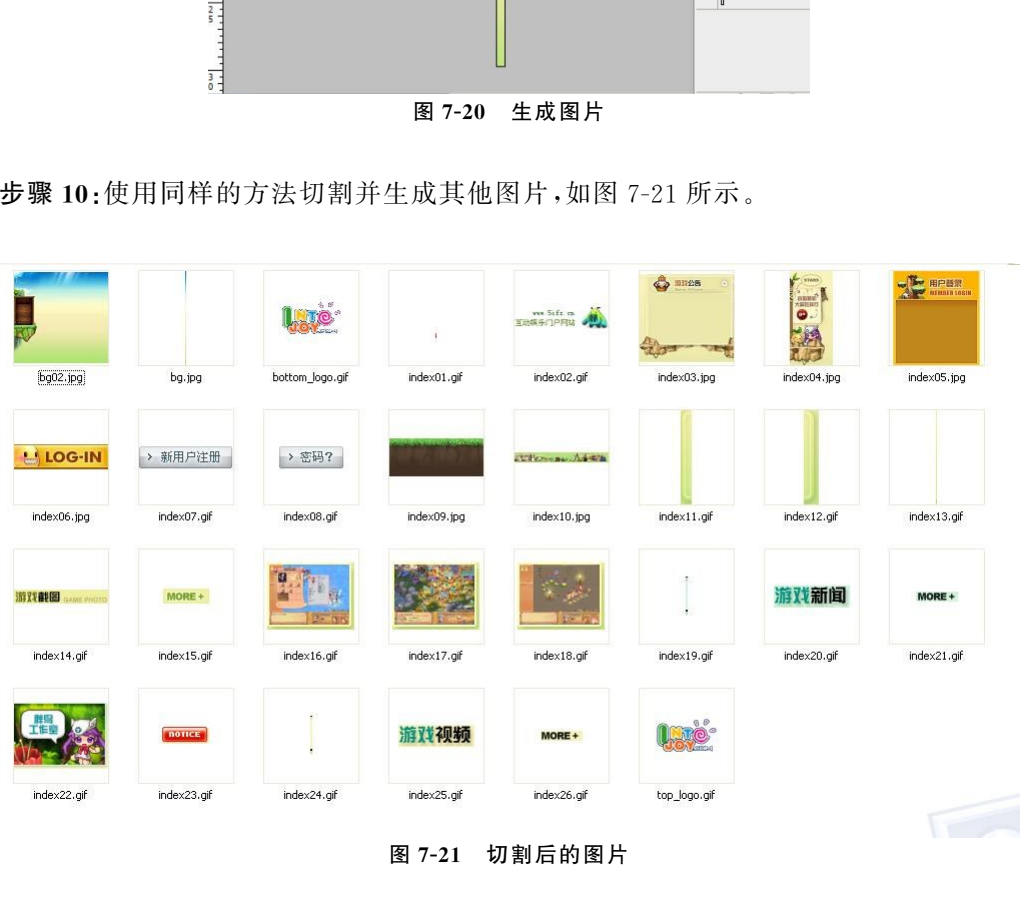

图7-21 切割后的图片

## 7.2.3 生成html页面

步骤11:定义页面基本样式,如图7-22所示。

86 网站开发实训教程

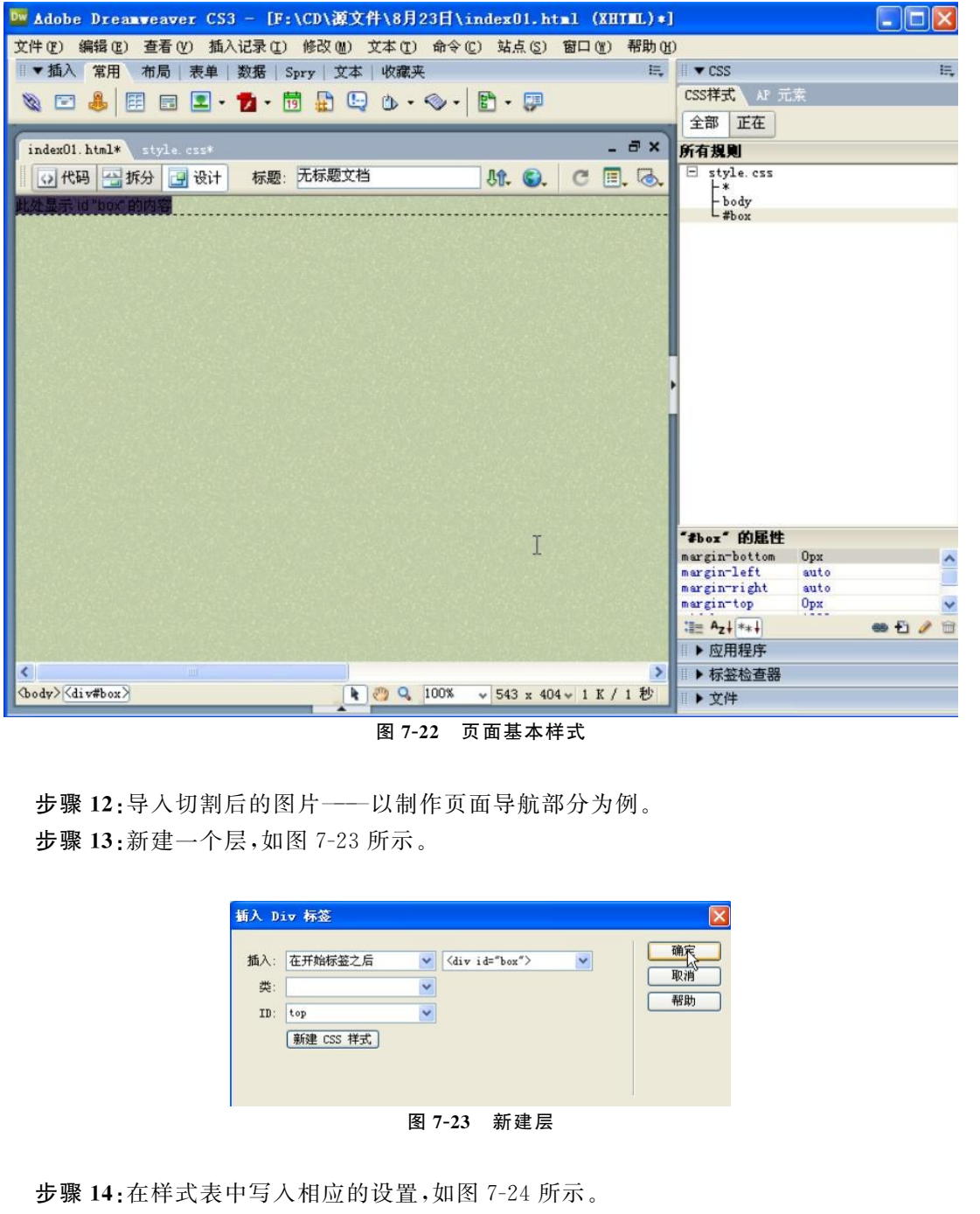

图7-22 页面基本样式

步骤12:导入切割后的图片———以制作页面导航部分为例。 步骤13:新建一个层,如图7-23所示。

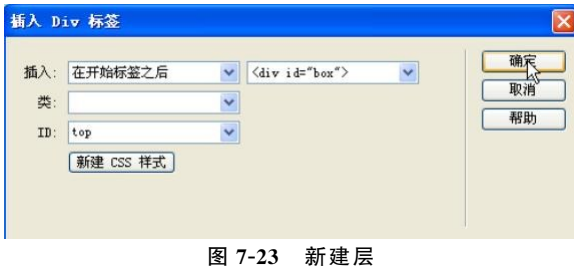

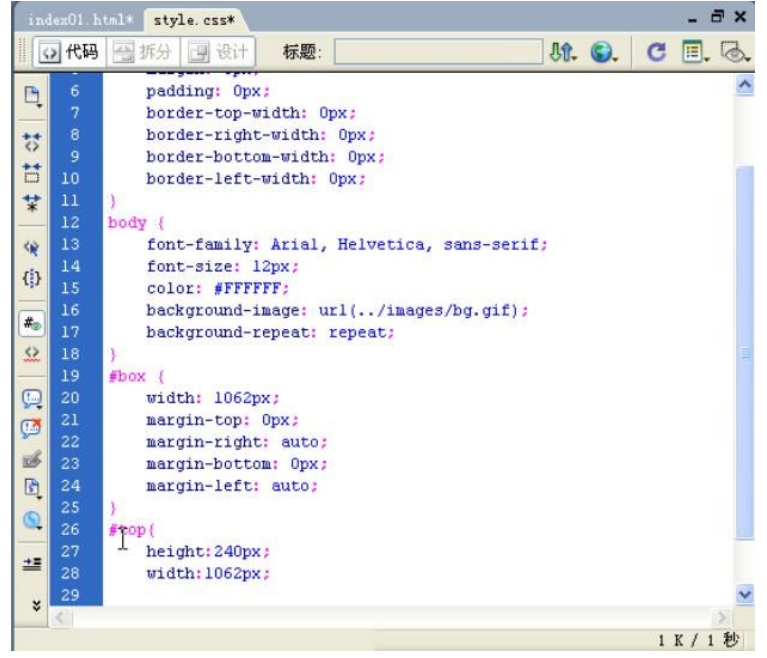

#### 图7-24 层的设置

步骤15:在此层中导入刚才切割的图片或已有的flash,如图7-25、图7-26所示。

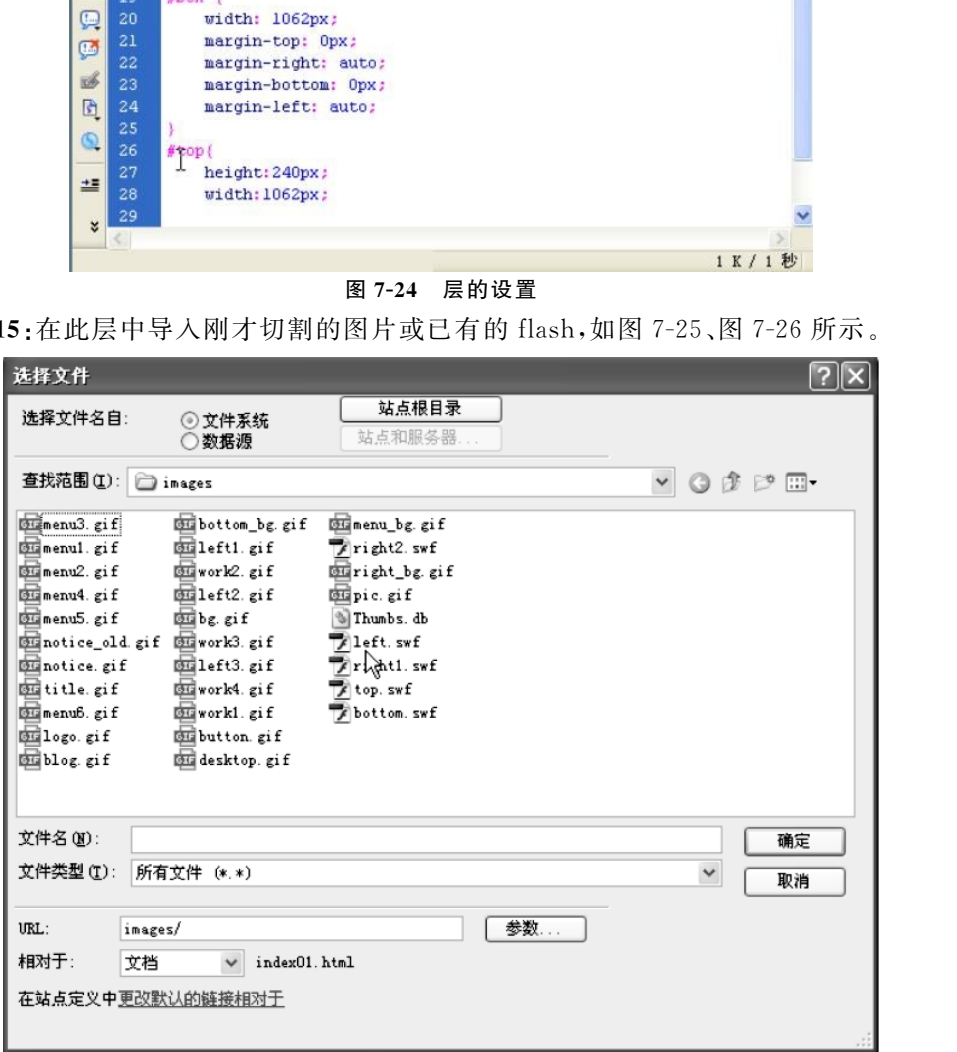

图7-25 导入图片或flash

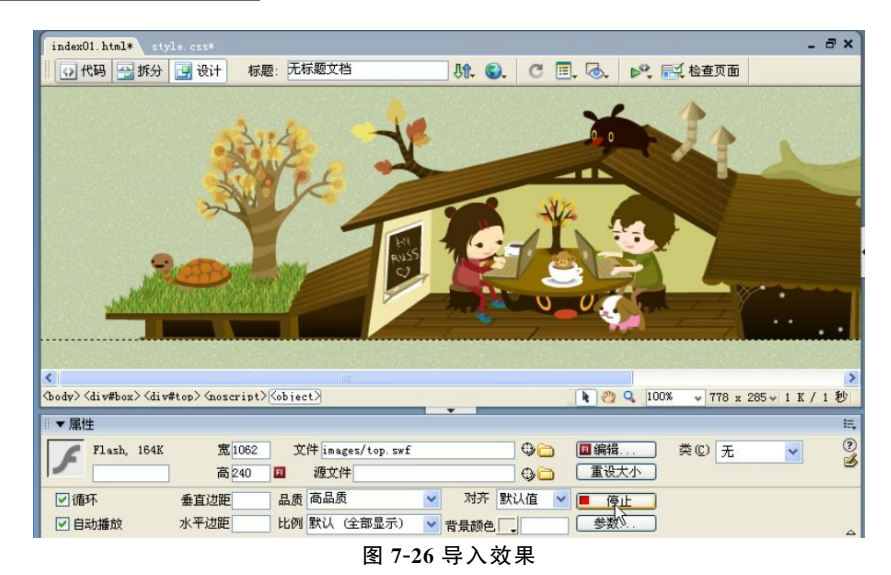

步骤16:重复以上步骤生成页面导航,如图7-27所示。

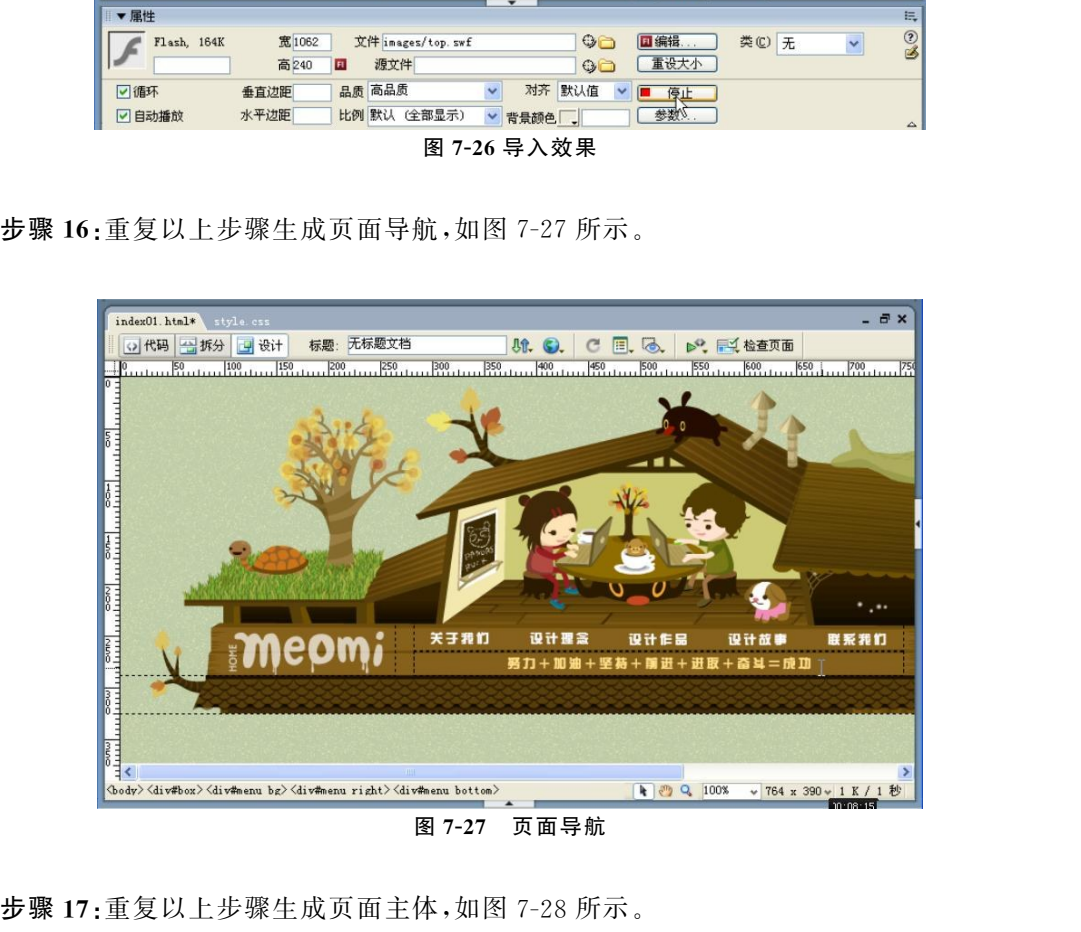

图7-27 页面导航

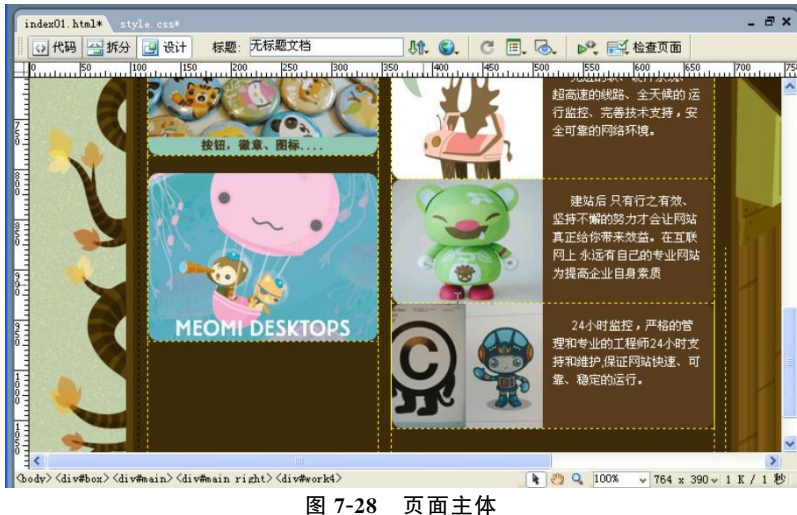

步骤18:重复以上步骤生成页面版底,如图7-29所示。

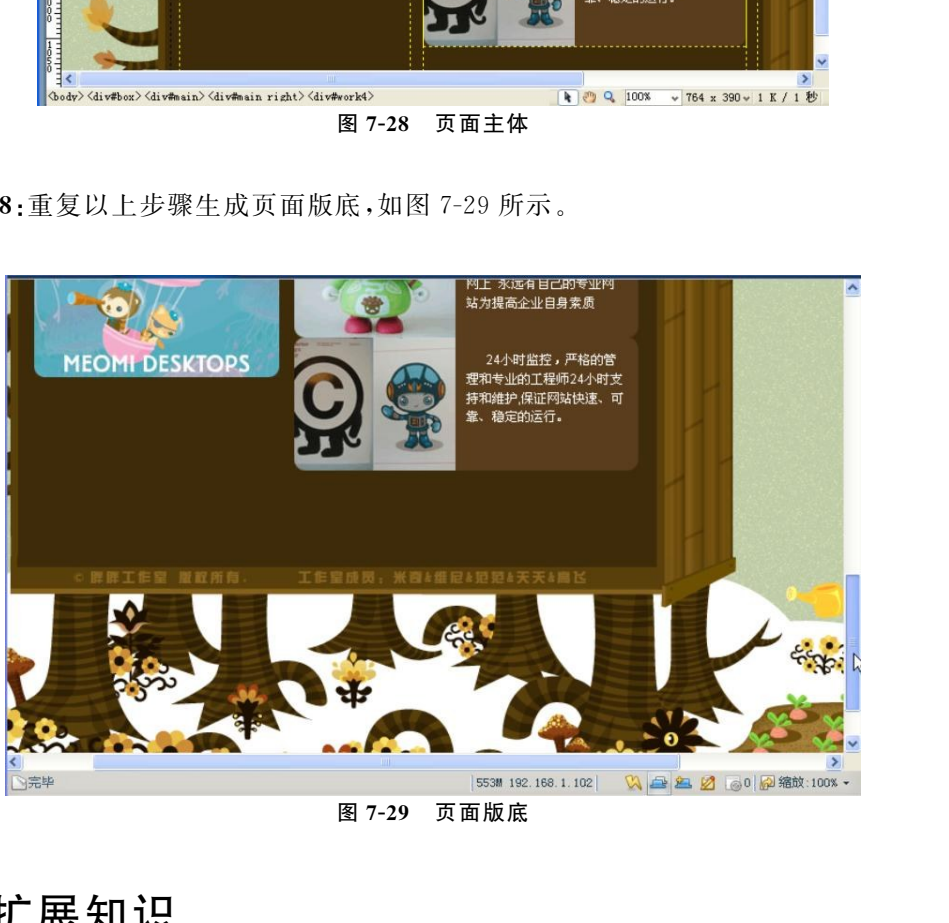

图7-29 页面版底

# 7.3 扩展知识

# 7.3.1 路径

路径主要分为绝对路径和相对路径两部分。

#### 1.绝对路径

绝对路径指把路径写全,比如 C盘下的 windows文件夹中有notepad.exe这个文件,那么

#### 90 网站开发实训教程

要写出它的绝对路径就是c:\windows\notepad.exe。

优点:可以在任何位置使用这个文件。

缺点:如果这个文件被移动位置,那么将无法正确访问。

#### 2.相对路径

相对路径一般是由[..]、[.]以及/等分隔符组成的,如果想访问 C:\windows\notepad. exe这个文件,那么就可以用 windows/notepad.exe这样的路径来访问。

说明:

可以访问上一级目录中文件;可以没有任何分隔符而直接使用文件名做链接,比如<a href ="index.html">首页</a>;../../访问多级目录中的文件,../表示一个目录。

优点:可以随时访问文件,就算整个站点文件夹被移动了,还是可以正常访问,不会出现无 法访问的问题。

缺点:很容易搞错文件的位置或目录的位置。

#### 3.总结

一般的存放路径为:建一个大的文件夹(项目的英文或者中文拼音名字),然后在这个文件 夹中分别建立 img 文件夹(放图片)、js 文件夹(放 js 脚本)、CSS 文件夹(放 CSS 样式文件)和 html文件夹。

### 7.3.2 文件及图片命名

1.文件命名

文件命名要以最简短的体现清晰的含义。文件名尽量以英文单词为主,单个单词文件名称 全部小写。如文件名由两个或两个以上单词组成,文件名称第二个单词起的第一个字母要大 写,例如:友情链接(单个)———link、公司简介(两个)———aboutUs。所有命名如果利用数字编 号来区分文件,第一个文件命名中的1必须忽略,例如:aboutUs、aboutUs2、aboutUs3。 东软电子出版社

命名单词组合顺序为:划分文件项目或类型单词+功能性单词+用途类单词或编号,例如 productAdd。product表示产品项目的名称,后面加上 Add表示这个页面的功能为添加(增 加)。如有多个添加产品的页面就可以写成productAdd、productAdd2、productAdd3。

#### 2.文件夹命名

(1)网页文件按照板块、项目来进行文件夹的划分,例如前台产品类文件被归纳在product 文件夹内,如果每个项目页面不多,可以同时存放在一个目录下,但是要确保以后增加的量小, 管理维护方便,否则应一律按照文件夹进行划分。后台举例:卖方后台的产品添加页面为 buyerManage/productAdd。

(2)每个板块或项目的图像文件要在该目录内命名为images。

(3)swf文件建立在该目录下的images文件夹内的swf文件夹。

(4)所有 CSS文件要统一放在根目录下的style文件内,命名规则详见 CSS命名。

(5)js文件放在该网页目录下的js文件夹内。

#### 3.网页命名

HTML代码中的语义性标签可以借鉴使用,但不可以单独使用。例如注册表单页面不可 以定义为form,正确的写法是regForm。

#### 4.图片命名

图片命名与文件命名雷同,区别在于图片文件命名必须指定它所用的版块名或功能名称。 例如页首banner不能直接命名banner,正确的命名为headerBanner,公司简介的 banner就是 aboutUsBanner。

标志要有区分,如大标志为 LogoBg、小标志为 LogoSm。

注册小标志,例如小箭头、对号之类的,可以这样命名:regIco、regIco2。

导航背景图片:navBg。

举例:一个网页中有三个导航,那么我们可以按照数字编号来命名。

数字编号:nav、nav2、nav3。

背景图片命名:navBg、nav2Bg、nav3Bg。

位置命名:navTop、navCenter、NavBottom。

背景图片命名:navTop-Bg、navCenter-Bg、NavBottomBg。

如图片应用到多个页面或位置可用通用的名称,例如网页背景可命名为bodyBg。

#### 5.CSS命名规则

CSS文件名称要围绕所应用的范围,例如买方管理中心头部的CSS文件为sellerManageHeader.css。 注意:如果该 CSS 样式只针对一个页面应用时,则不允许建立 CSS 文件,一律写在该文件的 head 标 签内。 "命名:navBg,nav2Bg,nav3Bg。<br>;;navTop,navCenter,NavBottom。<br>命名:navTop-Bg,navCenter一Bg,NavBottomBg。<br><br>原用到多个页面或位置可用通用的名称,例如网页背景可命名为 bodyBg。<br>则<br>2007年式与时间在国家国家公司的名称,例如网页背景可命名为 bodyBg。<br><br>5、样式具针对一个页面应用时,则不允许建立 CSS 文件-为每百在该文件的 he<br>is样式具针

在对 CSS样式进行定义时,要尽量应用class定义。定义全部标签要谨慎考虑后期的可延 展性,不能影响后期升级开发。

在定义局部样式时尽可能利用包含关系,例如定义 Class="loginInput"中的文本域时不要 为了方便书写,就写成了input{…},正确的书写方式为.loginInput input{…}。

# 7.4 工程实训

#### 7.4.1 建立站点

完成index文件及image、style文件夹的创建。

#### 7.4.2 切图

把psd文件转成 DIV+CSS组成的 HTML文件。

#### 7.4.3 成绩计算

成绩按表7-1来计算,供参考。

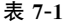

成绩计算表

| 阶段             | 百分比    | 评分标准 | 评语 |
|----------------|--------|------|----|
| 生成 ps 设计的页面    | $20\%$ |      |    |
| 切图             | $20\%$ |      |    |
| 生成 HTML 页面     | $40\%$ |      |    |
| 路径和文件、图片的设置及命名 | $20\%$ |      |    |
| 总评             |        |      |    |